# VS-KB21/VS-KB21N Quick Installation Guide

www.MyLumens.com

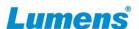

## 1. Product IO Overview

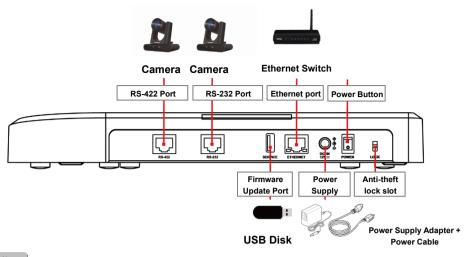

Note

- Ethernet port supports PoE (IEEE 802.3af) power supply
- RS-232/ RS-422 port do not support POE. Please do not connect with POE Switch

# 2. Menu Main Button Operation Instructions

When the menu is activated, the **Focus** button is the main control button.

- Left/Right rotation: Adjust parameters and navigate the menu
- Press: Perform "Confirm" action

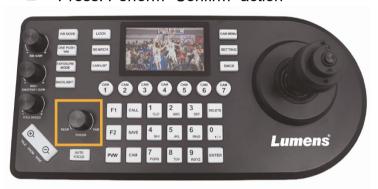

### 3. Initial setting

- 3.1 Use the DC 12V power cord provided with the accessory or power it with a PoE (IEEE 802.3af) compatible network switch
- 3.2 Use the network cable (CAT5e or CAT6) to connect the IP port on the back of the keyboard to the local area network
- 3.3 If using power cord for power supply, please press the power button to turn on the control keyboard

### 4. Camera Setting

#### ■ IP Control

Confirm that the camera and the control keyboard are on the same network segment, such as 192.168.100.xxx

## ■ RS-232/RS-422 Control

Confirm that the camera control port/protocol/baud rate/VISCA address and other parameter settings match the control keyboard

Depending on the camera, the following methods are supported to adjust the parameters

- Setting Menu: [System]
- Webpage: (According to different webpage versions, there are two possible paths for settings.)
  [Settings] > [Maintenance] > [System Services] > [Control Port/Protocol/Baud Rate]
  [System] > [Control] > [Protocol] > [Baud Rate]
- Camera bottom **Dip Switch** settings

#### 5. How to Connect IP

5.1 Connect the keyboard and camera to the network switch \*If not connected to a network switch, the default IP for the control keyboard is **192.168.100.100**. Please set the camera to the same network segment

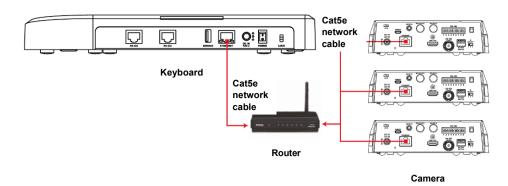

#### 5.2 Add the camera to the device list

- (1) Automatic search camera
  - Press [SEARCH] > Select search mode > Select camera > Save camera to list
  - VISCA Over IP

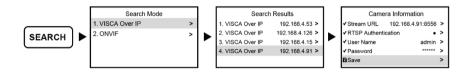

ONVIF

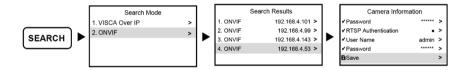

NDI (only applicable to VS-KB21N)

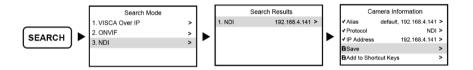

#### (2) Manually add camera

Press [SETTING] > [Device Management] > Set Control Protocol/IP Address > Save to List

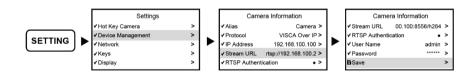

#### 5.3 Confirm CAM ID in the [CAM LIST]

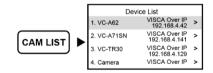

#### 5.4 Call the camera

Press the number and then **[CAM]** to call the camera.

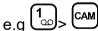

## 5.5 Preview streaming video

IP connection supports previewing camera RTSP streaming. Confirm screen display preview icon > press **[PVW]** > display camera RTSP streaming image

\*Press the [PVW] button again to exit the streaming video screen

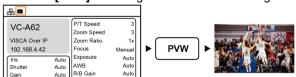

# VS-KB21/VS-KB21N Quick Installation Guide

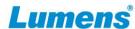

## 6. RS-232/RS-422 Connection Instruction

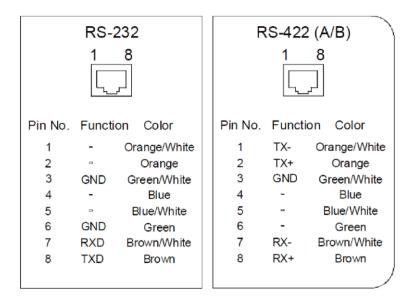

6.1 Please refer to the pin definitions of RS-232/RS-422 for connecting the camera and control keyboard.

RS-232 connection can be used with Lumens optional accessory VISCA cable extender (VC-AC07), combined with a network cable, no need to wire it yourself to use with control keyboard

## 6.2 Set camera

Press [SETTING] > [Hot Key Camera] > select camera > set VISCA/IP address/baud rate and other information to match the camera

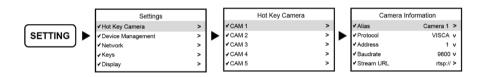

#### 6.3 Call the camera

Setup complete, select the **[Hot Key Camera]** (e.g. (e.g. (camera)) to call the camera

6.4 If the camera is daisy chained, please refer to the pin definition of camera to complete the connection of multiple cameras.

#### RS-232

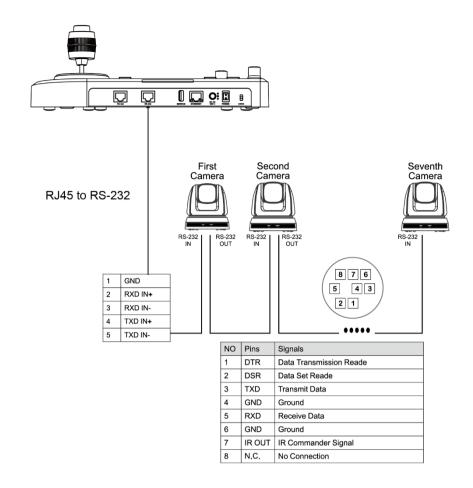

#### RS-422

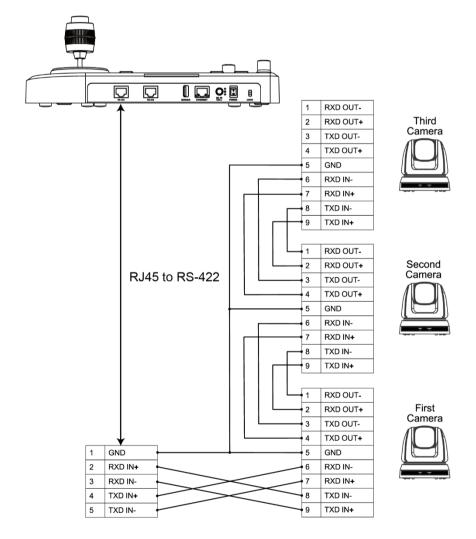

※For questions about the installation, please scan the QR Code. A support person will be assigned to assist you.

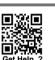